# **Quick Guide for Setting Up Your Online Testing Technology**

AIR's Test Delivery System (TDS) has two components: the **Test Administrator (TA) Interface** and the **Student Interface**.

- Test Administrators use the TA Interface to create and manage test sessions from any web browser.
- Students access and complete their tests through the Student Interface via the Secure Browser.

This document explains in 4 steps how to set up technology in your corporation and schools:

**Step 1.** Setting up the test administrator workstation **Step 2.** Setting up student workstations **Step 3.** Configuring your network for online testing **Step 4.** Configuring assistive technologies

## **STEP 1:** SETTING UP THE TEST ADMINISTRATOR **WORKSTATION**

It is unlikely that any setup is required for your test administrator (TA) workstations. Nearly any modern device, including mobile devices like tablets and phones, with any modern browser can be used to access the TA Interface site and administer a testing session. The TA Interface is a website. Any device you already use to check your email, browse Facebook, read news articles, or watch YouTube should be capable of administering tests. Per IDOE policy<sup>[1](#page-0-0)</sup>, the TA workstation should be a school-provided device, and not a TA's personal device. Smart phones should not be used to administer assessments.

If your school uses a firewall or other networking equipment that blocks access to public websites, you may need to whitelist AIR websites. For a list of websites you should whitelist, see the "Whitelisting Resources for Online Testing" section in the document titled *Configurations, Troubleshooting, and Advanced Secure Browser Installation for Windows, Mac, or Chrome OS or Configurations and Troubleshooting for Android or Linux.*

TAs can print test session information or test items for students with the print-on-demand. accommodation. To be able to print, TA workstations must be connected to a printer.

## **STEP 2:** SETTING UP STUDENT WORKSTATIONS

<span id="page-0-0"></span>In order for students to access online tests, each student workstation needs AIR's Secure Browser installed on it. The Secure Browser is AIR's customized web browser designed to keep tests secure by locking down the student desktop and preventing the student from accessing anything except their test. Unlike conventional web browsers, the Secure Browser displays the student application in full-screen mode with no user interface to the browser itself. It has no back button, next button, refresh button, or URL bar. Students open the Secure

Browser and are taken exactly where they need to go.

To get started setting up your student workstations, you should first make sure your device is supported. Please be sure to check the Indiana Assessment Portal's [Secure Browsers](https://indiana.portal.airast.org/secure-browsers.stml) and [Supported Browsers](https://ilearn.portal.airast.org/supported-browsers.stml) pages to stay up-to-date with any issues with recent OS releases.

For a list of supported desktops and laptops and related hardware requirements, see the following table:

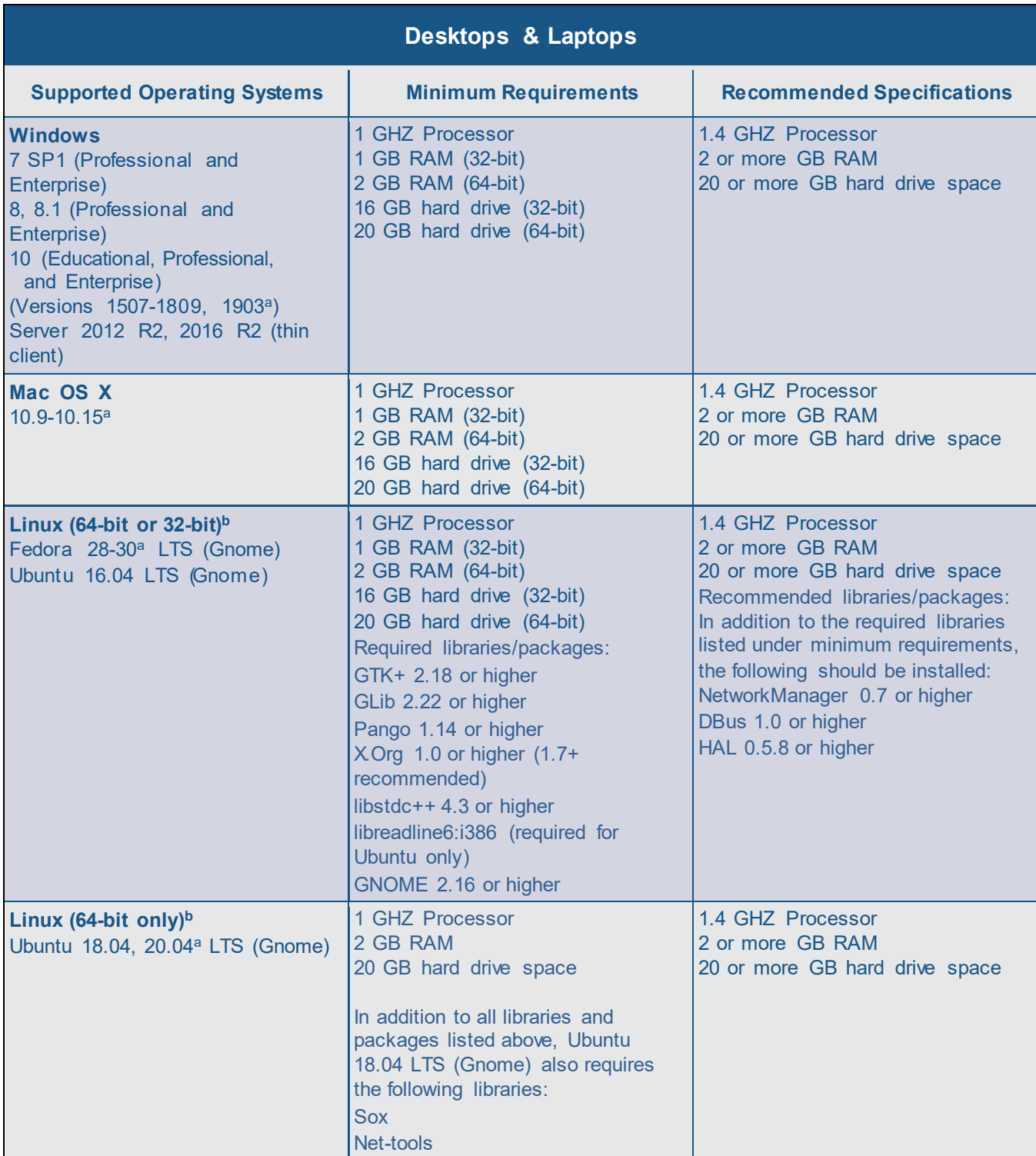

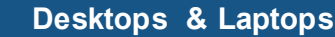

**Supported Operating Systems Minimum Requirements Recommended Specifications**

<span id="page-2-0"></span>a Support for this version is anticipated upon the completion of testing following its release.

<span id="page-2-1"></span>b ARM-powered devices such as the Raspberry Pi are not supported for online testing.

#### For a list of supported tablets and Chromebooks, see the following table:

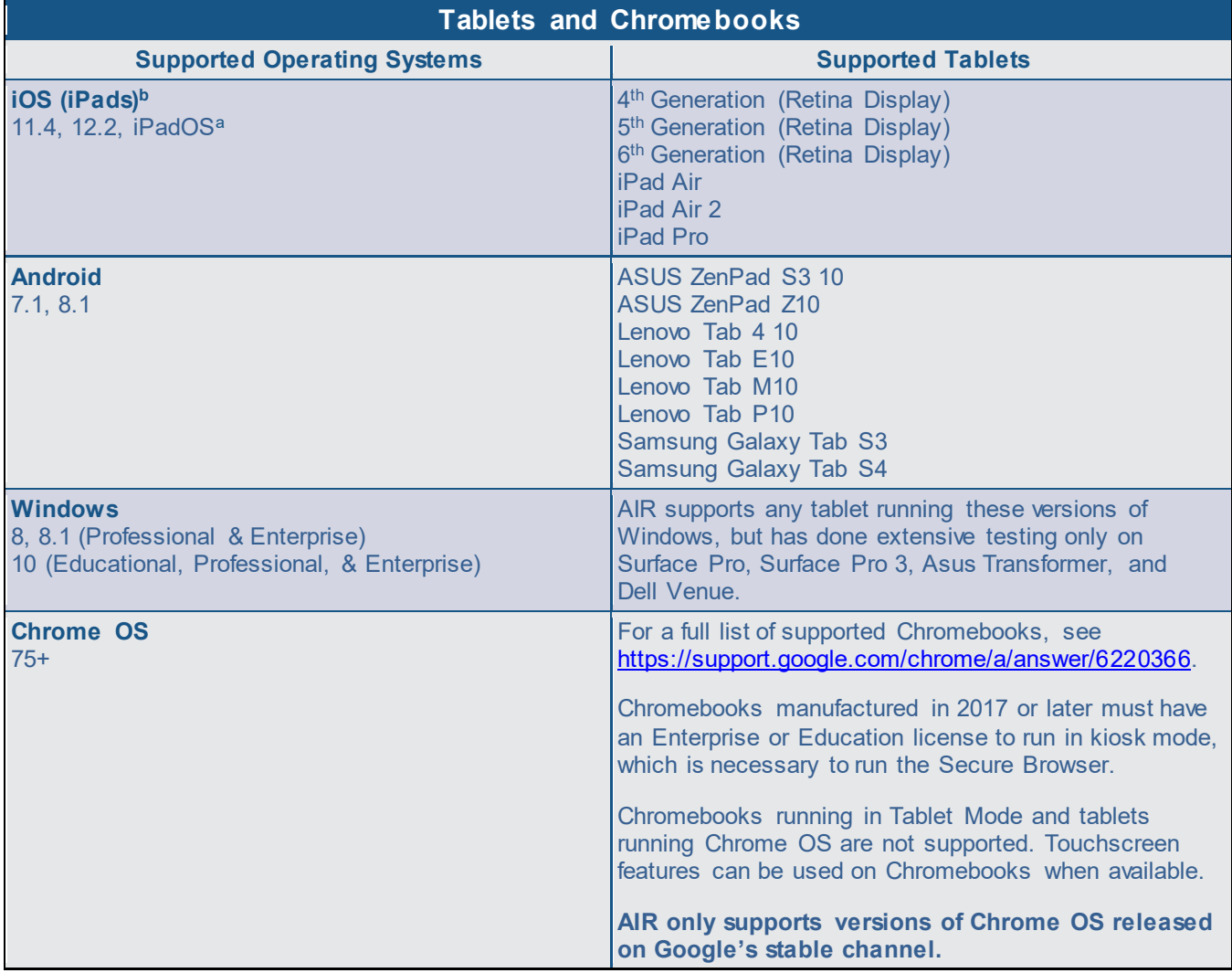

a Support for this version is anticipated upon the completion of testing following its release.

b When using iOS, ensure the English keyboard is installed and set as the default.

#### For a list of supported NComputing solutions for Windows, see the following table:

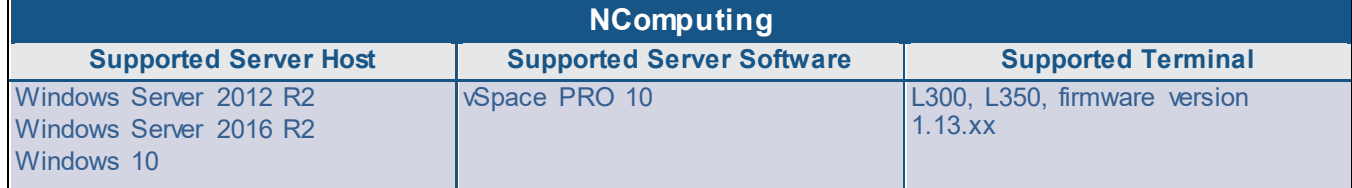

#### For a list of supported terminal servers for Windows, see the following table:

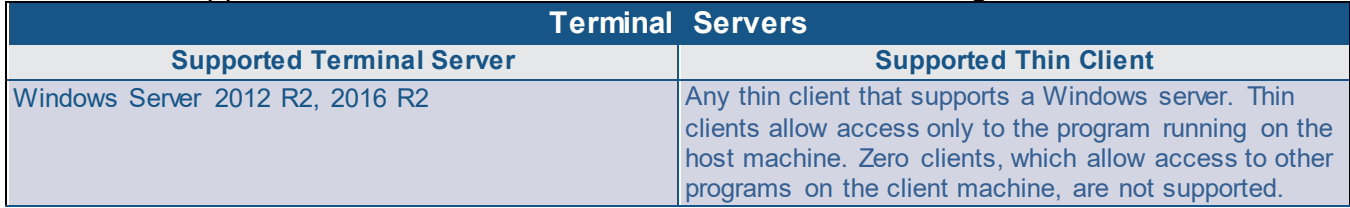

#### For a list of supported operating systems and corresponding web browsers for each AIR application, see the following table:

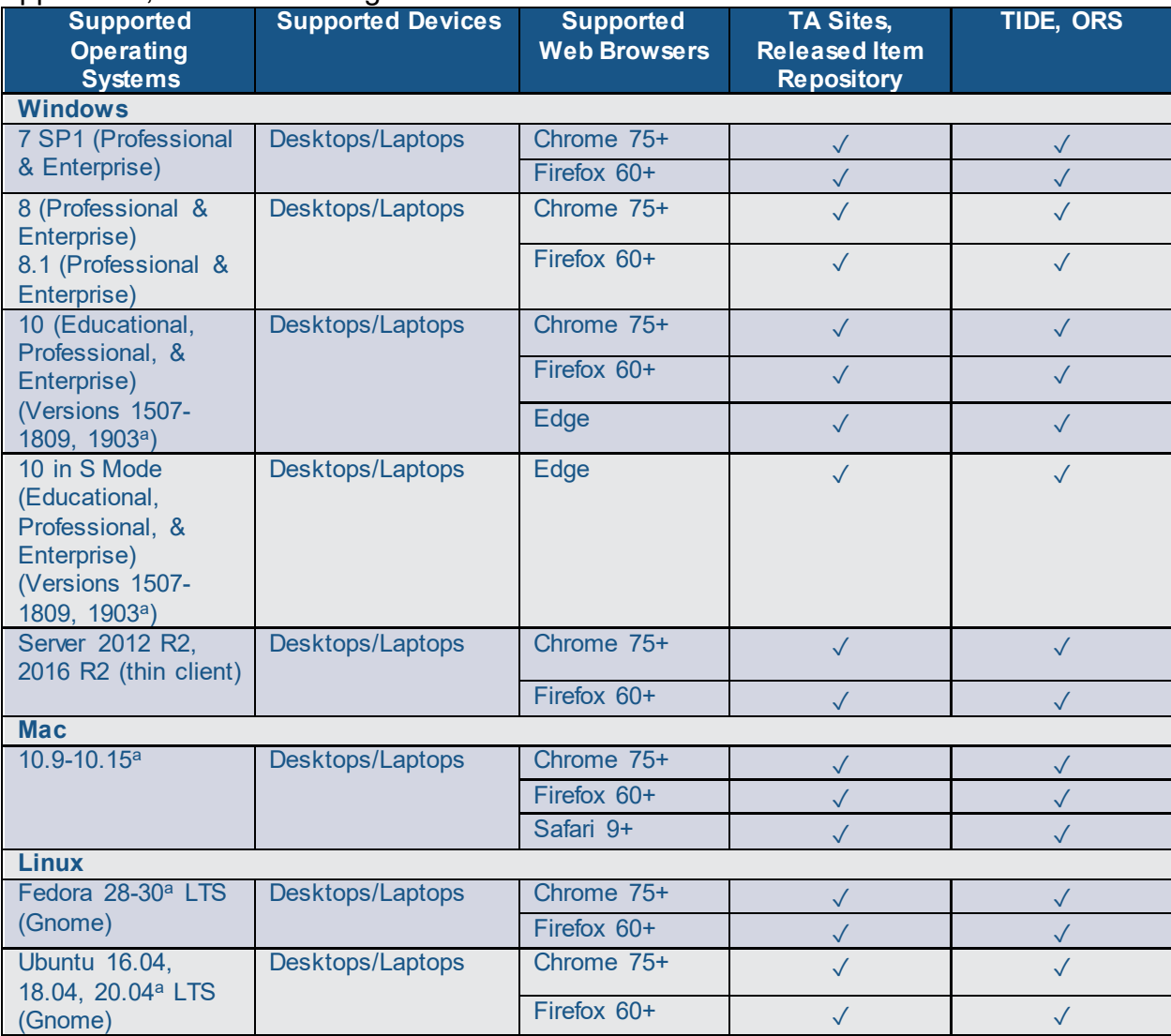

#### **STEP 2:** SETTING UP STUDENT WORKSTATIONS (Continued)

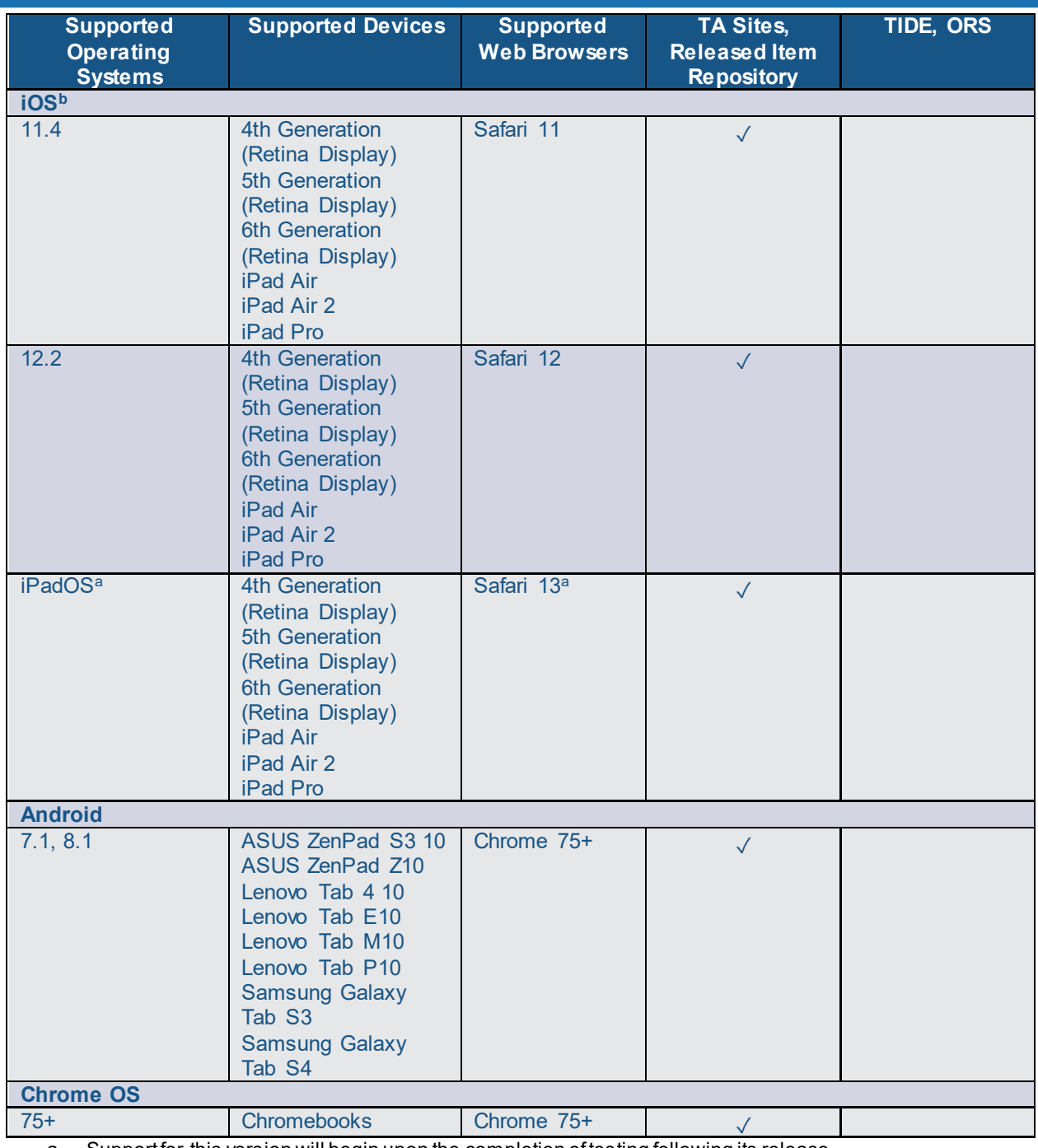

<span id="page-4-0"></span>a. Support for this version will begin upon the completion of testing following its release.

<span id="page-4-1"></span>b. When using iOS, ensure the English keyboard is installed and set as the default keyboard.

All supported computers, laptops, tablets, and approved testing devices must meet the following requirements:

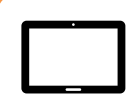

#### **Screen Dimensions**

Screen dimensions must be 10" or larger (iPads with a 9.7" display are included).

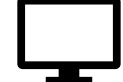

#### **Screen Resolution**

All devices must meet the minimum resolution. Larger resolutions can be applied as appropriate for the monitor or screen being used.

Desktops, laptops, and tablets: **1024 x 768**

#### **Keyboards**

The use of external keyboards is highly recommended for tablets that will be used for testing.

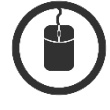

#### **Mice**

Wired two- or three-button mice can be used on desktops or laptops. Mice with "browser back" buttons should not be used.

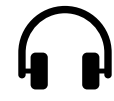

#### **Headphones** Wired headphones with a 3.5 mm connector or USB headphones

#### **Installing the Secure Browser**

Once you have made sure your device is supported, you are ready to download and install the Secure Browser. This section explains where you can go to download the Secure Browser and how to install it. **The previous year's desktop Secure Browsers for Mac, Linux, and Windows must be uninstalled and the new year's installed at the start of each school year. The mobile secure browser for Chrome OS will update on its own, so there is no [need to uninstall that browser. There are no chang](https://indiana.portal.airast.org/secure-browsers.stml)es to the mobile secure browsers for iOS and Android for this upcoming school year, so there is no need to uninstall those browsers this year.**

The Secure Browser is available for all major operating systems listed above. You can download the Secure Browser from the Indiana Assessment Portal at https://indiana.portal.airast.org/secure-browsers.stml. The Portal also contains basic installation instructions.

If you are a Technology Coordinator and it is your responsibility to manage a large number of machines across your school or district, you can likely use the same tools you are already familiar with to push the Secure Browser out to all of your machines at scale. For example, the Secure Browser ships as a MSI package which enables use of MSIEXEC.

If you are from a small school, you can follow the basic installation instructions on the portal to install the Secure Browser. The Secure Browser is installed the same way as most other software. You will be asked to download a file, open that file, and follow prompts along the way to install the Secure Browser. If you are familiar with installing software, install the Secure Browser the same way.

For iPads, Android tablets, and Chromebooks, the AIRSecureTest app is AIR's mobile version of the Secure Browser. It is available in each app store to download and install. The first time you open this app, it will ask you to choose your state and assessment program. Your choice is saved and from then on, the Mobile Secure Browser works just like the desktop version, allowing you to access operational tests, practice tests, and the network diagnostic tool. You can also use any mobile device management utility to install the Secure Browser on multiple managed devices and configure those devices.

For schools and corporations seeking advanced installation instructions for Windows, Mac, or Chrome OS, including instructions on how to install the Secure Browser on multiple devices, or additional configurations and troubleshooting, see the following document for your operating system:

- *Configurations, Troubleshooting, and Advanced Secure Browser Installation for Windows*
- *Configurations, Troubleshooting, and Advanced Secure Browser Installation for Mac*
- *Configurations, Troubleshooting, and Advanced Secure Browser Installation for Chrome OS*
- *Configurations and Troubleshooting Guide for Android*
- *Configurations and Troubleshooting Guide for Linux*

#### **Other Configurations**

For devices running Windows, Mac, Linux, Android, or Chrome OS, there are a few additional configurations before secure testing can begin.

Several necessary configurations for Mac workstations can be performed by installing the Mac Secure Profile. For more information, see the section titled "Installing the Mac Secure Profile"

No further configuration is necessary for devices running iOS. A feature in iOS called Automatic Assessment Configuration works with AIR's Secure Browser to prepare an iPad for online testing.

#### **Disabling Fast User Switching** for Windows

Fast User Switching is a feature in Windows 7, 8, 8.1, and 10 that allows for more than one user to be logged in at the same time. If Fast User Switching is not disabled and students try to access it during a test, the Secure Browser will pause the test.

Fast User Switching can be disabled using the Local Group Policy Editor or Registry Editor. For instructions on how to disable Fast User Switching, see the "Disabling Fast User Switching" section in the document titled *Configurations, Troubleshooting, and Advanced Secure Browser Installation for Windows*.

#### **Disabling App Pre-launching for Windows**

Application Prelaunch in a feature in Windows 10 that allows Universal Windows Platform apps, such as the Photos app or Edge web browser, to prelaunch and run in the background even if a user didn't open the apps themselves. Users will be unable to start the Secure Browser with these apps running in the background and will be kicked out of a test if the apps launch while the user is running the Secure Browser.

App pre-launching can be disabled by using a PowerShell command and editing the registry. For instructions on how to disable app pre-launching, see this [page](https://support.microsoft.com/en-us/help/4338725/k-12-assessment-unexpected-reports-apps-running-background-windows-10) from Microsoft's Online Windows Support.

**Installing the Mac Secure Profile** 

To configure Mac workstations, begin by downloading the Mac Secure Profile from your portal and then install it. The profile, upon installation, disables the hot keys for enabling Dictation, Mission Control, and Spaces and the trackpad gestures for accessing Lookup, Space Switching, Expose, and Notification Center and also sets function keys to standard functions, for all users of the Mac that it is deployed to. Upon installing the profile, the Mac should immediately be restarted so that all settings can be taken into effect. Instructions for installing the Secure Profile are in the document titled *Configurations,* 

*Troubleshooting, and Advanced Secure Browser Installation for Mac*.

#### **Disabling Third-party App Updates** for Mac

Updates to third-party apps may include components that compromise the testing environment. These updates can be disabled through System Preferences. For instructions on how to disable updates to third-party apps, see the "Disabling Updates to Third-Party Apps" section in the document titled *Configurations, Troubleshooting, and Advanced Secure Browser Installation for Mac*.

#### **Disabling iTunes Updates for Mac**

Updates to iTunes may pop up during a test. If updates to iTunes are not disabled and they pop up during a test, the Secure Browser will pause the test.

Updates to iTunes can be disabled through System Preferences. For instructions on how to disable updates to iTunes, see the "Disabling Updates to iTunes" section in the document titled *Configurations, Troubleshooting, and Advanced Secure Browser Installation for Mac*.

#### Disabling Siri for Mac

Siri is a virtual assistant that uses voice commands to answer questions and perform actions on Mac desktops and laptops running macOS 10.12 or later. If Siri is not disabled, students could potentially have access to features and information that they should not have access to while taking a secure assessment.

Siri can be disabled through System Preferences. For instructions on how to disable Siri, see the "Disabling Siri" section in the document titled *Configurations, Troubleshooting, and Advanced Secure Browser Installation for Mac*.

#### **Disabling Fast User Switching for Mac**

Fast User Switching is a feature in Mac OS X 10.9 and higher that allows for more than one user to be logged in at the same time. If Fast User Switching is not disabled and students try to access it during a test, the Secure Browser will pause the test.

Fast User Switching can be disabled through System Preferences. For instructions on how to disable Fast User Switching, see the "Disabling Fast User Switching" section in the document titled *Configurations, Troubleshooting, and Advanced Secure Browser Installation for Mac*.

#### **Disabling On-Screen Keyboard for Linux**

Ubuntu and Fedora feature an on-screen keyboard that should be disabled before you administer online tests. If the on-screen keyboard is not disabled, the keyboard might pop up on a touchscreen device and, if it does, it may provoke the Secure Browser to pause the test.

The on-screen keyboard can be disabled through System Settings. For instructions on how to disable the on-screen keyboard, see the "Disabling On-Screen Keyboard" section in the document titled *Configurations and Troubleshooting for Linux*.

**Adding Verdana Font for Linux** Some test content requires the Verdana TrueType font, which is not included in builds of Fedora or Ubuntu. For instructions to add the Verdana font, see the "Adding Verdana Font" section in the document titled *Configurations and Troubleshooting for Linux.*

## **Enabling Secure Browser** Keyboard for Android

The default keyboard for Android allows

predictive text, which may provide students with hints for answers to tests. For this reason, the Secure Browser for Android requires a mobile keyboard be configured for the Secure Browser itself. The Secure Browser keyboard is a basic keyboard with no row for predictive text functionality.

You can enable the Secure Browser keyboard through Settings. For instructions on how to enable the Secure Browser keyboard, see the "Enabling the Secure Browser Keyboard" section in the document titled *Configurations and Troubleshooting for Android*.

#### **Managing Chrome OS Auto-Updates**

New versions of Chrome OS are released regularly and tested by AIR to ensure no new features pose a risk for online testing. However, bugs or unintentional features do sometimes show up in the latest release. Because of this, AIR recommends disabling Chrome OS auto-updates or limiting autoupdates to a version used successfully before summative testing begins to ensure Chromebooks remain stable during testing season.

You can disable or limit Chrome OS updates through the Device Settings page on your Chromebook. From this page, you can stop auto-updates or allow autoupdates but only to a specific version. For more detailed instructions on how to disable

or limit Chrome OS auto-updates, see the "Managing Chrome OS Auto-Updates" section in the document titled *Configurations, Troubleshooting, and Advanced Secure Browser Installation for Chrome OS*.

## **STEP 3:** CONFIGURING YOUR NETWORK FOR ONLINE **TESTING**

In this section, we provide some tools and recommendations to help configure your network for online testing. To ensure a smooth administration, AIR recommends network bandwidth of at least 20 kilobits per second for each student being concurrently tested.

#### **The Network Diagnostic Tool**

AIR provides a network diagnostic tool to test your network's bandwidth to ensure it can handle administering online tests. The network diagnostic tool can be accessed through the Secure Browser, from the Indiana Assessment Portal, or from the Released Items Repository site through a conventional browser.

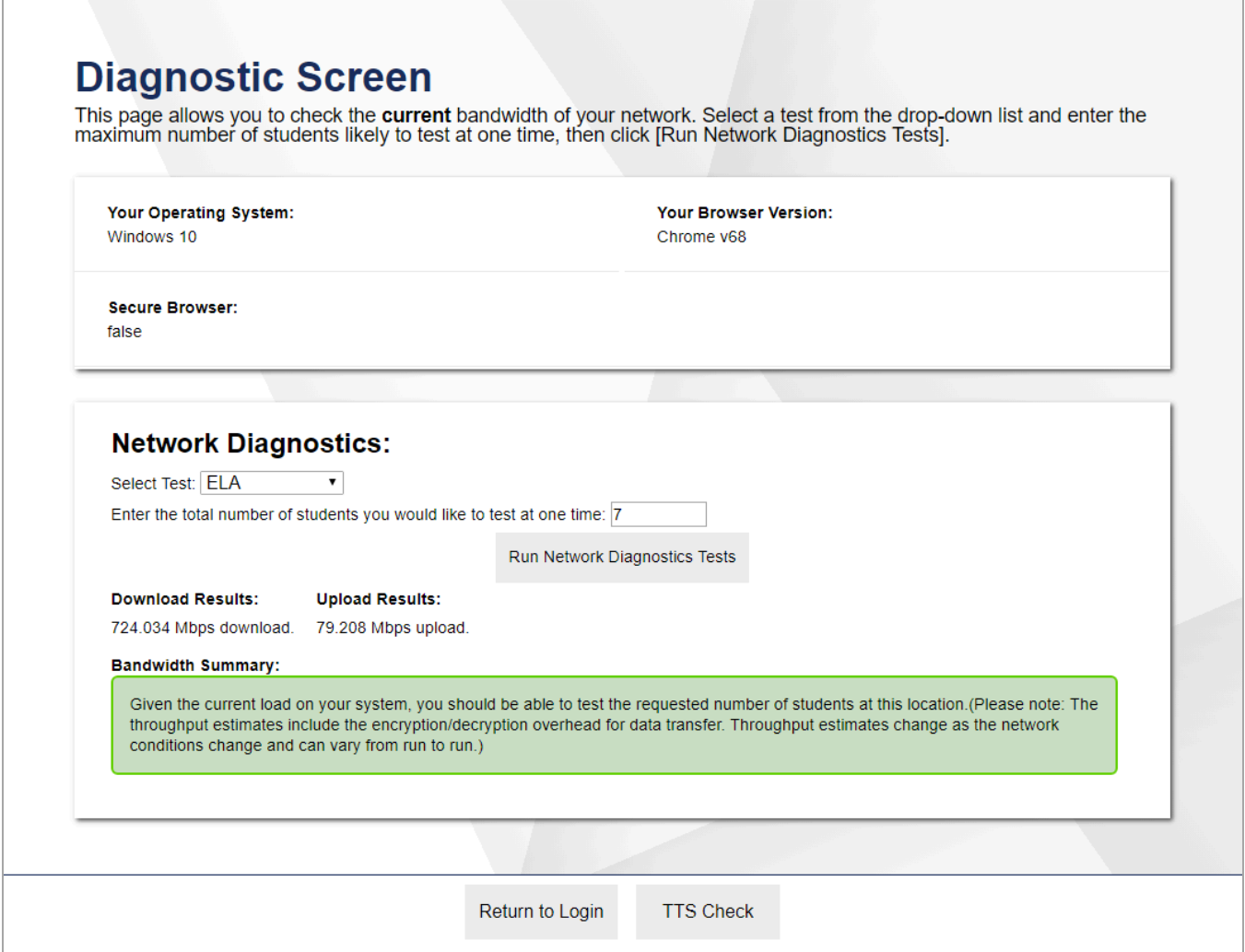

Once you are in the network diagnostic tool, enter the number of students you will test at peak volume and the tool will indicate if your network can handle testing. The goal of the network diagnostic tool is to determine if your network bandwidth can handle the number of students you hope to test at peak volume. If the tool indicates you should test with fewer students, try running a third-party network speed test like speedtest.net. If a third-party tool also indicates you lack proper bandwidth, determine if other activity on your network is drawing bandwidth

away from machine attempting to take the test. If it is, try to prioritize bandwidth for AIR's websites during online testing.

#### Proxy Servers

If your technology coordinator has set up a proxy server at your school, you may need to configure the Secure Browser's proxy settings. For instructions on how to configure the Secure Browser's proxy settings, see the "Configuring the Secure Browser for Proxy Servers" section in *Configurations, Troubleshooting, and Advanced Secure Browser Installation for Windows, Mac, or Chrome OS or Configurations and Troubleshooting for Android or Linux*.

Proxy servers must be configured to not cache data received from servers.

Session timeouts on proxy servers and other devices should be set to values

greater than the typically scheduled testing time. For example, if test sessions are scheduled for 60 minutes, consider session timeouts of 65–70 minutes.

#### **Traffic Shaping, Packet** Prioritization, & Quality of Service

If your testing network includes devices that perform traffic shaping, packet prioritization, or Quality of Service, ensure AIR URLs have high priority. For a list of websites you should give high priority, see the "Whitelisting Resources" section in the document titled *Configurations,* 

*Troubleshooting, and Advanced Secure Browser Installation for Windows, Mac, or Chrome OS or Configurations and Troubleshooting for Android or Linux.*

## **STEP 4:** CONFIGURING ASSISTIVE TECHNOLOGIES

AIR's Test Delivery System is a website visible through a customized web browser.

Students who use assistive technologies with a standard web browser should be able to use those same technologies with the Test Delivery System. The best way to test compatibility with assistive technologies is by taking a practice test with those technologies turned on. If they do not work, contact the help desk or see the document titled *Assistive Technology Manual* for more information.

Assistive technologies must be launched on student workstations prior to launching the Secure Browser.

## Supported Embedded Features

Embedded features work directly within the Test Delivery System. They can be accessed without additional third-party software.

## **Text-to-Speech**

Text-to-speech (TTS) reads text on the screen aloud. Using TTS requires at least one voice pack to be installed on the student workstation. Voice packs that ship with the operating systems out of the box for Windows, Mac, and iOS are fully

compatible with the Secure Browser. The Secure Browser recognizes voice packs that ship out of the box for Android and Chrome OS devices for playback and stop but the pause feature is not available on these devices. Consider testing students who need TTS on desktops or laptops running Windows or Mac or on iPads. A workaround for Chrome OS is available. It allows students to highlight a passage of text and have TTS read just that passage, eliminating the need for the pause feature.

For a full list of voice packs that have been tested and are whitelisted by the Secure Browser and for instructions about configuring TTS settings for Windows or Mac, see the document titled *Assistive Technology Manual*.

#### Supported Non-Embedded **Features**

Non-embedded features require the use of other hardware and/or software to make certain functionality available to students within the Test Delivery System. Nonembedded features require devices be set to permissive mode. This mode, found in TIDE as a student test setting, temporarily lowers the security settings of the Secure Browser so that the student can interoperate with other software on the device like JAWS or ZoomText while they're taking the test. Permissive mode is supported on Windows and Mac.

#### Screen Readers, Embossers, and Refreshable Braille Displays

Screen readers allow students to read text displayed on a screen with a speech synthesizer and a refreshable braille display. Screen reading requires software to be installed on the student and TA workstations. For student workstations, AIR supports the JAWS screen reader and most refreshable braille displays. For screen reading on ELA tests, you must the JAWS screen reader because it is the only screen reader that supports suppressing readaloud on reading passages. For braille files on TA workstations, AIR supports Duxbury Braille Translation software. TAs need this software to emboss braille test content. To emboss tactile graphics, AIR supports ViewPlus embossers using the Tiger Software Suite (Tiger Designer and Tiger Viewer). Other screen readers may also work and should be tested in a practice test. For instructions on how to configure screen readers, see the document titled *Assistive Technology Manual*.

#### Speech-to-Text

Speech-to-text (STT) allows a student to speak into a headset and have their speech converted into text that becomes the response that is entered into the Test Delivery System. Currently, AIR does not offer an embedded STT feature. STT is available for Windows and Mac through Dragon Naturally Speaking or other similar software. Users should verify the security and privacy policies of any third-party software before deciding to use that software. Many STT providers send a student's audio recording to the cloud for processing. Users should have a clear understanding of what third-party providers do and do not do with student information. STT is not available for Linux, iOS, Android, or Chrome OS. For more information about STT, see the document titled *Assistive Technology Manual*.

#### ADMINISTER ONLINE TESTS

Before administering an operational test, get comfortable with the system by administering a Practice Test or a Released Items Repository test. Practice Tests can be administered on supported devices via the Secure Browser. Released Items Repository Tests can be administered on supported devices via the Secure Browser or through modern conventional browsers like Chrome or Firefox.

## **ADMINISTERING RELEASED ITEMS REPOSISTORY (RIR) TESTS**

To administer a RIR test, complete the following steps:

- **1.** TAs should open a web browser, go to the TA Site, and choose a RIR test to administer.
- **2.** Students should launch the Secure Browser and click the link for RIR tests.
- **3.** TAs should give the students the Session ID.
- **4.** Students should click through the login pages. Students can log in anonymously as a guest or with their real account. In either case, they should use a Session ID from the TA.

For more information about administering practice tests, see the *TDS User Guide*.

When TAs and students are comfortable using the system, you are ready to administer an operational test.

## **ADMINISTERING PRACTICE & OPERATIONAL TESTS**

The steps for administering a practice or an operational test are nearly identical to administering a RIR test.

- **1.** TAs should open a web browser and go to the TA Site.
- **2.** Students should launch the Secure Browser.
- **3.** TAs should give students the Session ID.
- **4.** Students should enter the Session ID, their first name, and their Student ID.
- **5.** *I AM* practice tests are not separate from *I AM* operational tests. The *I AM* practice tests are part of the operational test, and will not be available until the *I AM* test window opens.

For more information about administering operational tests, see the *TDS User Guide*.

Note: TIDE and ORS can be accessed with iOS, Android, and Chrome devices; however, these devices are not fully supported due to the upload and download functionality frequently utilized within the two systems.

# Appendix A. Change Log

Updates to this guide after July 19, 2019 are noted.

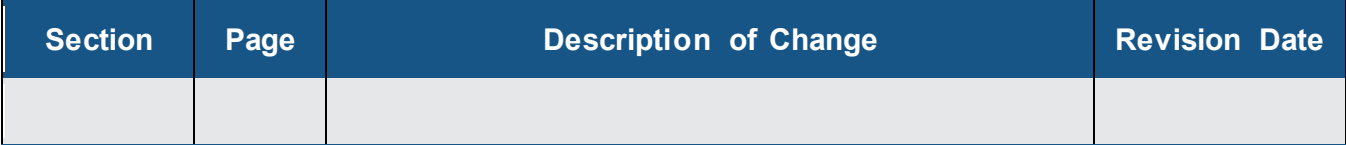